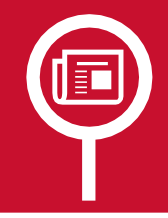

# **CULTURETHEQUE USER GUIDE**

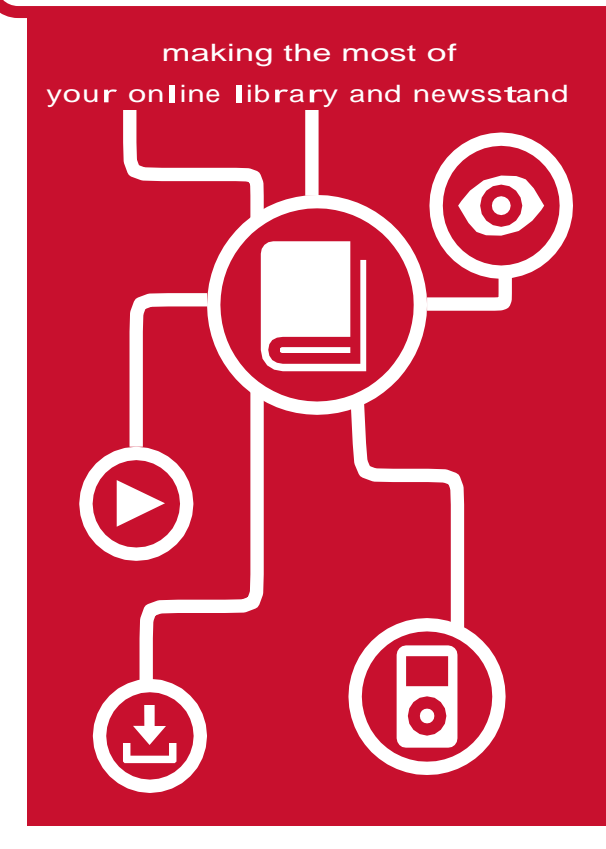

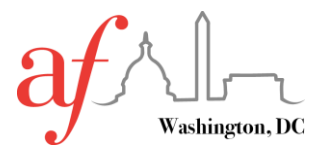

Alliance Française de Washington, D.C.

2142 Wyoming Ave NW Washington,D.C. 20008│T: 202-234-7911 ext. 814│library@francedc.org│francedc.org

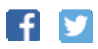

### **WHAT IS CULTURETHEQUE?**

Culturethèque is a library service that allows members to read eBooks, comic books, children's picture books and magazines; consult French language learning materials; listen to concerts and interviews and watch cartoons for free through one online portal atwww.culturetheque. com. While the majority of content is streaming, some digital items (eBooks and eAudiobooks) can also be borrowed as downloadable files, and are loaned for two weeks

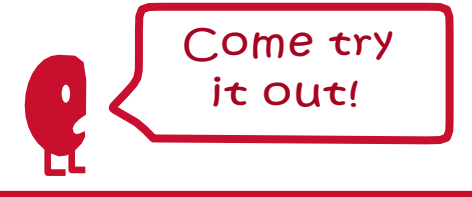

### **SEARCH TIPS**

.

To search for all items in Culturethèque, select **ALL RESOURCES** on the search bar menu, and select  $\rho$  without entering any text in the search  $\overline{\text{bar}}$ . Once the results are returned, you can use the filters on the lefthand column to limit your search results by document type/collection.

To browse a selection of items belonging to a specific set of resources, click on any of the categories underneath the search bar:

**LISTEN** READ To search for documents using specific parameters, click on the + advanced search option below the search bar.

To search for downloadable eBooks (as opposed to streaming media), enter "Numilog" in the search bar.

For further assistance, do not hesitate to ask our library staff! We can help you locate material relevant to your specific interests.

### **GET STARTED**

**1**

**2**

**6**

Documents in Culturethèque are either streaming media, for which you need an internet connection, or downloadable eBooks, which you will need tools to download and access. Items in streaming can be viewed by an unlimited number of users at a time. Downloading allows you to laterread the item when offline.

- Make sure you have a compatible device:
	- iOS Device (iPhone, iPad)
	- PC/Mac
	- Android Tablet (some iterations)
	- eReader (Sony Reader, Nook, Kobo)
	- Kindle Fire (for streaming material only!)

The eBooks available for download through Culturethèque are ePub &/or PDF files, and as such are not compatible with the Amazon Kindle eReader.

#### Get an AFDC membership and

request a user name and password:

- Emai[l library@francedc.org](mailto:library@francedc.org)
- Call 202-234-7911 ext.814
- Contact the nearest chapter
- Register online at [www.culturetheque.](http://www.culturetheque.com/) [com](http://www.culturetheque.com/) by clicking **SUBSCRIBE** and wait for validation by a librarian.
- Make sure you have either Mozilla Firefox, Google Chrome, or Safari browser.Download Puffin browser to view magazines oniOS. **3**

**4**

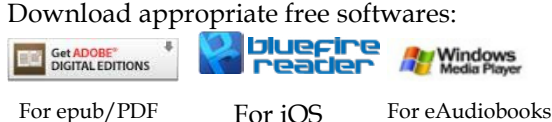

Go to [www.culturetheque.com](http://www.culturetheque.com/) and click **A CONNECT** to log in to your account. **5**

Use the search functions to find items you wish to view. For more search tips, see the back panel.

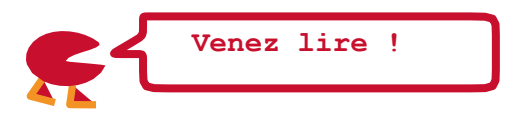

### **DOWNLOAD eBOOKS**

#### Find your desired eBook and click

**Consulter le document** to download it as an ePub or PDF for reading on your eReader device, computer or tablet.

#### Read! **2**

**1**

#### **For PC/eReaders**

- 1. Connect your eReader to your PC; it will be recognized by Adobe Digital Editions.
- 2. Once recognized and logged in, drag and drop the eBook file from your Adobe Digital Editions library to your eReader.

#### **For iOS Devices (iPhone and iPad)**

- 1. Once the eBook has downloaded, click Open in Bluefire Reader (which will automatically load).
- 2. The book will be loaded into your library in Bluefire Reader.
- 3. Select either Read Now or Read Later.

### Return!

**3**

#### **For PC/eReaders**

- 3. Go to your library in Adobe Digital Editions on your PC.
- 4. Click the arrow on the top left corner of the book you want to return.
- 5. Click*rendreundocumentemprunté*(returna book).

#### **For iOS**

- 1. Access your library in Bluefire Reader.<br>2. Click the blue arrow to the far right of
- Click the blue arrow to the far right of the book you want to return.
- 3. Select Return Item, then confirm the return when prompted.

If you don't return the eBook, it will automatically be returned two weeks after borrowing. Follow the steps above if you wish to clear up space in your Culturethèque account for new eBook downloads before that time.

> *Questions?* Contact our librarian: 202-234-7911 ext. 814 library@francedc.org

## **STREAM MEDIA**

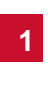

Find your desired document and click

Consulter le document to open it in a new tab For some materials, you may need to accept a user authentification request **<sup>2</sup>**

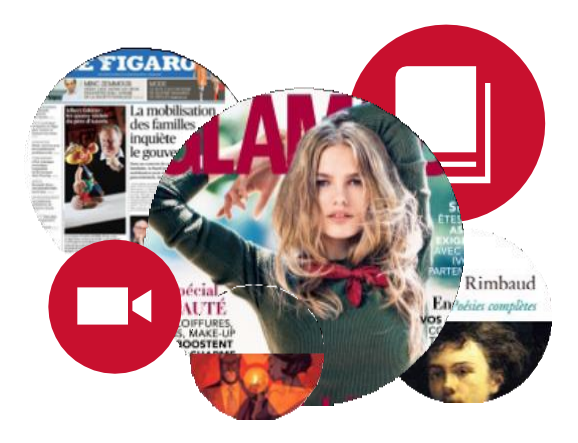

### **STREAM eAUDIOBOOKS**

Find your desired document and click **The Consulter le document** to open it in a new tab. Click Ecouter ce livre audio to show all available files. Audiobooks are split into a number of files which correspond to chapters. The title starts playing in streaming. Close the tab when you are done listening. The file then becomes available for another user. We usually have one copy of each title available at a given time. **1 2 3**

## **What can I find on CULTURETHÈQUE ?**

Magazines & newspapers

interactive eBooks andgames for children age 3+

#### [Streamable](http://www.culturetheque.com/EXPLOITATION/US/apprendre.aspx) easy reads to learn french

Cartoons

#### science videos for teens

downloadable classics

concertvideos

### **… and MuchMore!**